How to set up a Tron wallet and join Daisy

The first step towards becoming a member of the Daisy community is to set up a Tron wallet and fund your account.

The TronLinkPro wallet should be set up on Google Chrome.

To begin with search TronLink on Google and open the search result. You will find a screen like this:

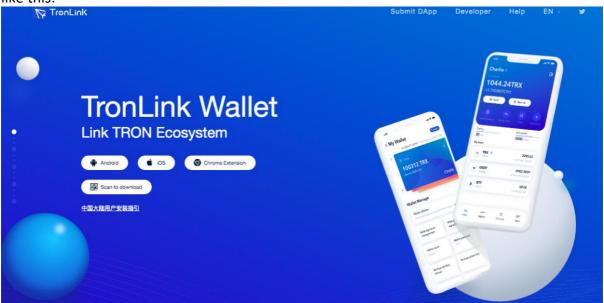

## Select Chrome Extension

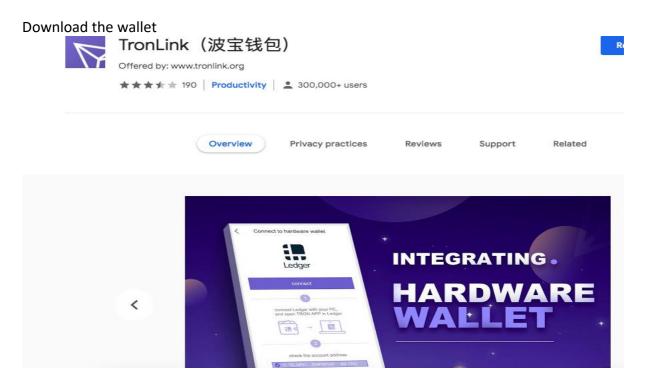

The next step is to create your account.

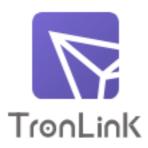

t new account name

## Continue

When you have done this, click continue.

The next window will contain your mnemonic phrase, which you will need to write down and keep somewhere safe.

Please copy down the mnemonic for your new account below. You will have to confirm the mnemonic on the next screen

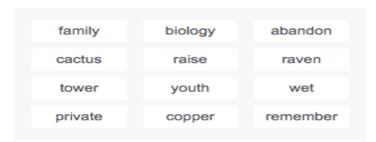

Continue

Please note that you can create many accounts in this wallet. Each account will have a unique mnemonic phrase and wallet address.

When you press continue you will be asked to enter the mnemonic phrase by choosing the words in the correct order. It will not let you progress until this is correct.

You must now confirm your mnemonic phrase. Select the words below in the correct order to finalise your account creation

family remember copper tower

cactus biology private raise

abandon raven youth wet

Confirm

When you have entered the phrase correctly, your account is set up and your account page will appear.

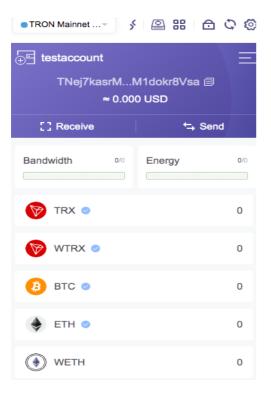

You are now ready to fund your account with Tron. Tron can be purchased on most major exchanges by depositing fiat currency and buying Tron. (There is another PDF that gives instructions on how to purchase Tron through Coinspot, but you can use any existing exchange account you want.)

Once you have funded your Tron wallet you will need to swap most of it into USDT. This is the currency that is used to purchase your Daisy packages.

To do this you will need to use the swap symbol located at the top of the page of your account.

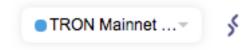

This will lead you to a new window. Enter the amount of Tron you wish to swap and follow the prompts to complete the transaction.

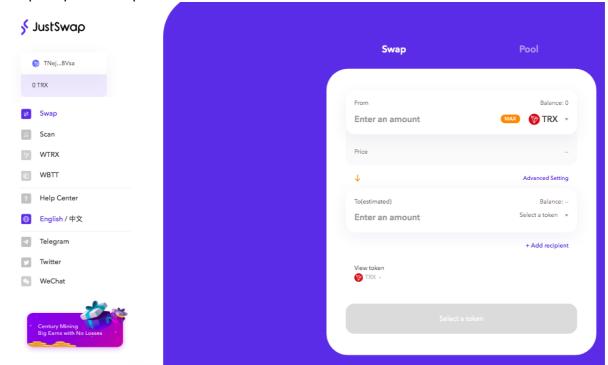

You can exit this screen once it is completed.

You are now ready to register your account with Daisy and buy your first package.

Use this referral link to get you started:

## https://daisy.global/r/chrisburridge

Enter the referral link into the address box at the top of Chrome.

Enter your user name and click the sign up button.

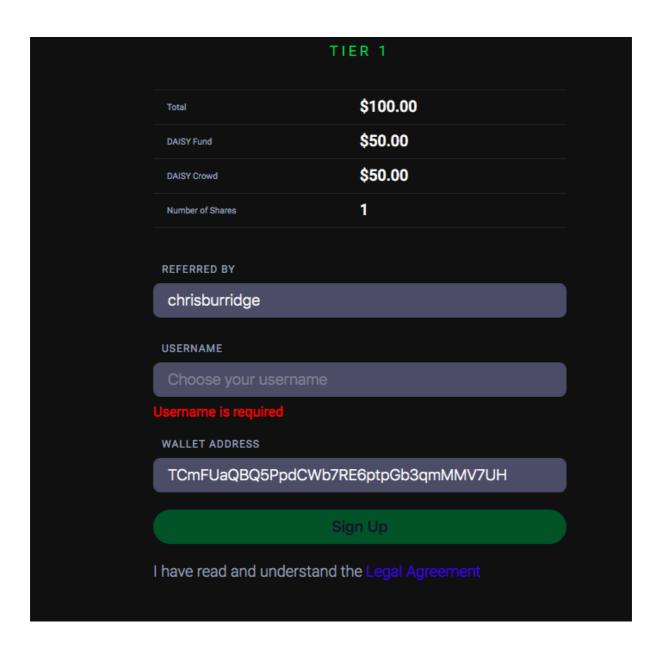

A number of accept buttons will appear on a side screen. Click each one that appears.

The a green confirmation button will appear at the centre of the screen will appear and once you click that the sign up phase is completed.

You can now close the tab and open a new tab. Use the address daisy global. Make sure that you have signed into your tron wallet and use the automatic login button to access your account.

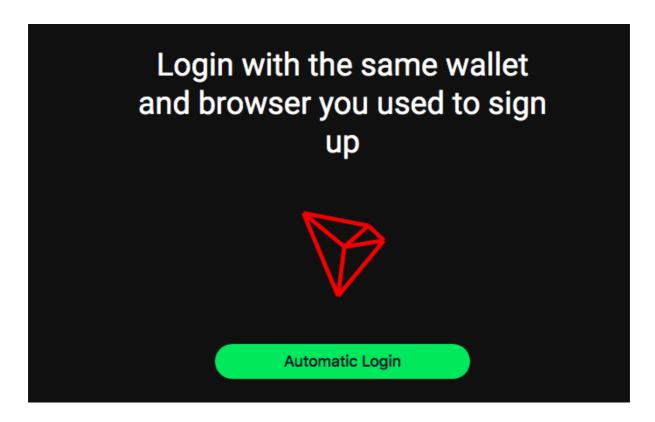

After you click the automatic login a side screen will appear and you need to click the purple accept button to gain full access to your account.

## Request Signature

daisy.global is requesting you to sign

| Туре         | Sign a message      |
|--------------|---------------------|
| Network      | Mainnet / MainChain |
| 0x4441495359 |                     |

Reject

Accept